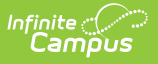

## **IEP Amend Process (Maine)**

Last Modified on 03/11/2024 8:44 am CDT

## **Classic Path:** Student Information > Special Ed > General > Documents

## **Search Terms:** Documents

The Maine IEP amendment process is different from the core process. There is no Amend button (see the [Documents](http://kb.infinitecampus.com/help/documents) tool documentation for additional information).

1. To amend an IEP, users must unlock the document by clicking the **Lock/Unlock button**.

In order to unlock a document, users will need to have the **R**ead tool right for Student Information > Special Ed > Locked. See the Special [Education](http://kb.infinitecampus.com/help/tool-rights-special-education) Tool Rights document for additional information.

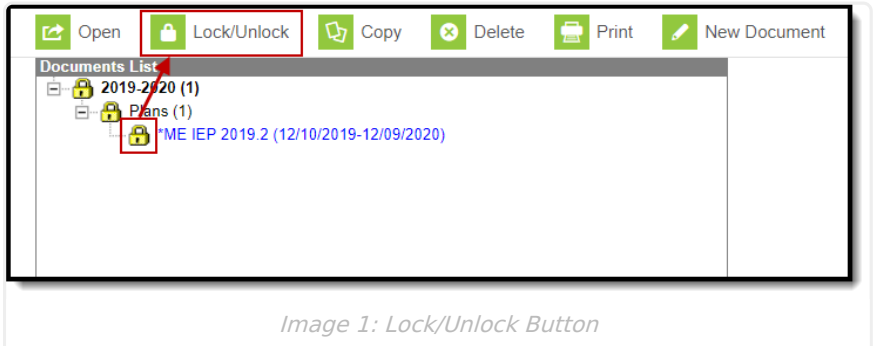

2. Enter the amendment date(s) into the **The Date(s) of the Amended IEP** field on the Education Plan editor and then click **Save**.

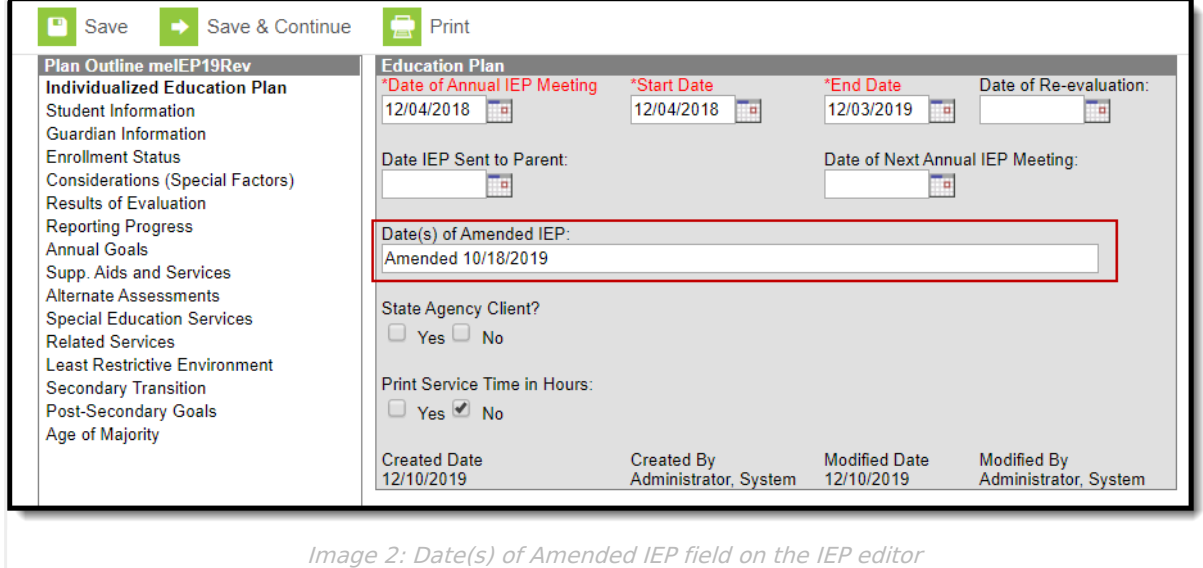

3. Enter the amendment date(s) into the **Specify** field on the Special Education Services and

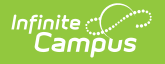

## then click **Save**.

Only enter date(s) into the Specify field for Services that need to be modified or added. Not all Services records need a Specify date.

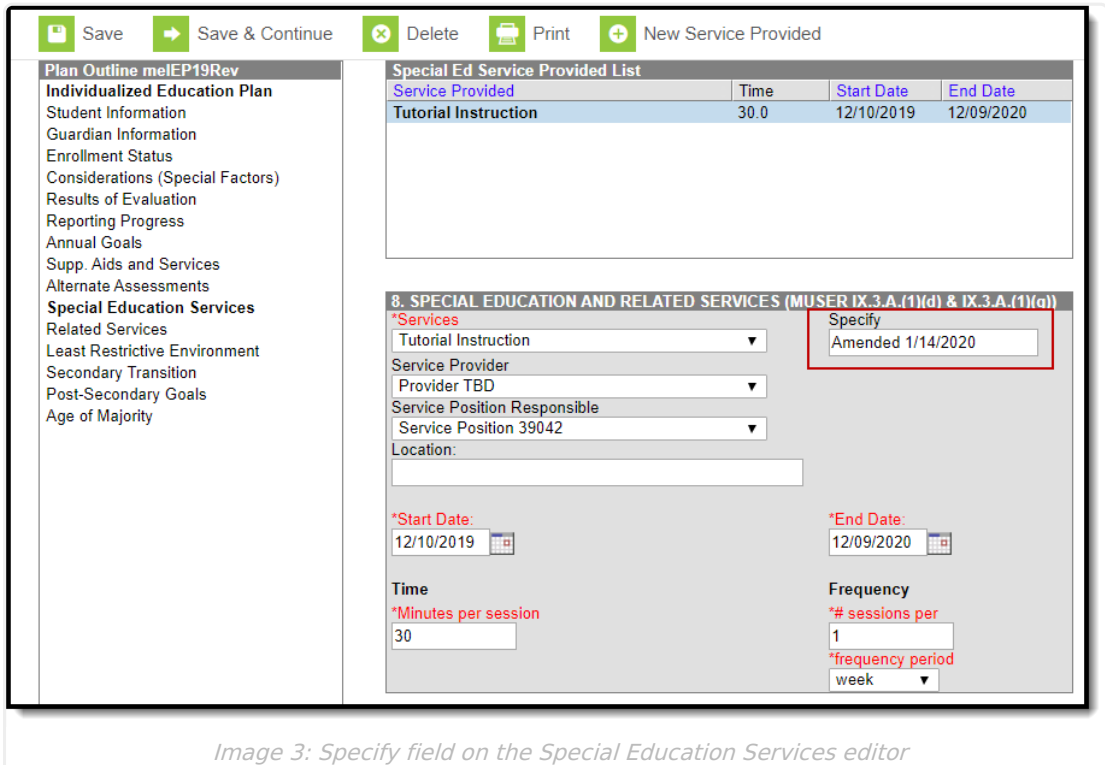

4. Enter the amendment date(s) on the **Specify** field on the Related Services editors and then click **Save**.

Only enter date(s) into the Specify field for Services that need to be modified or added. Not all Services records need a Specify date.

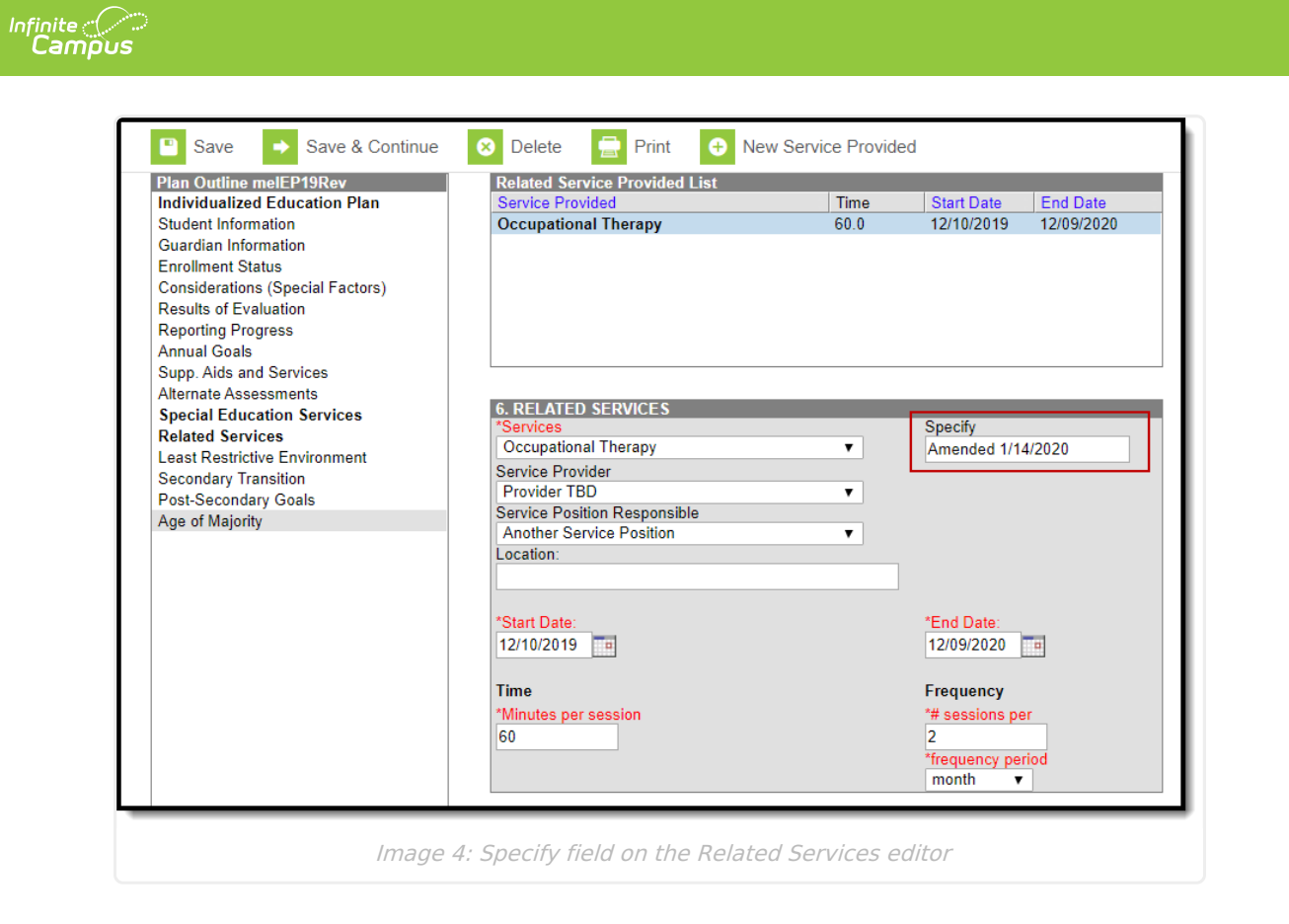